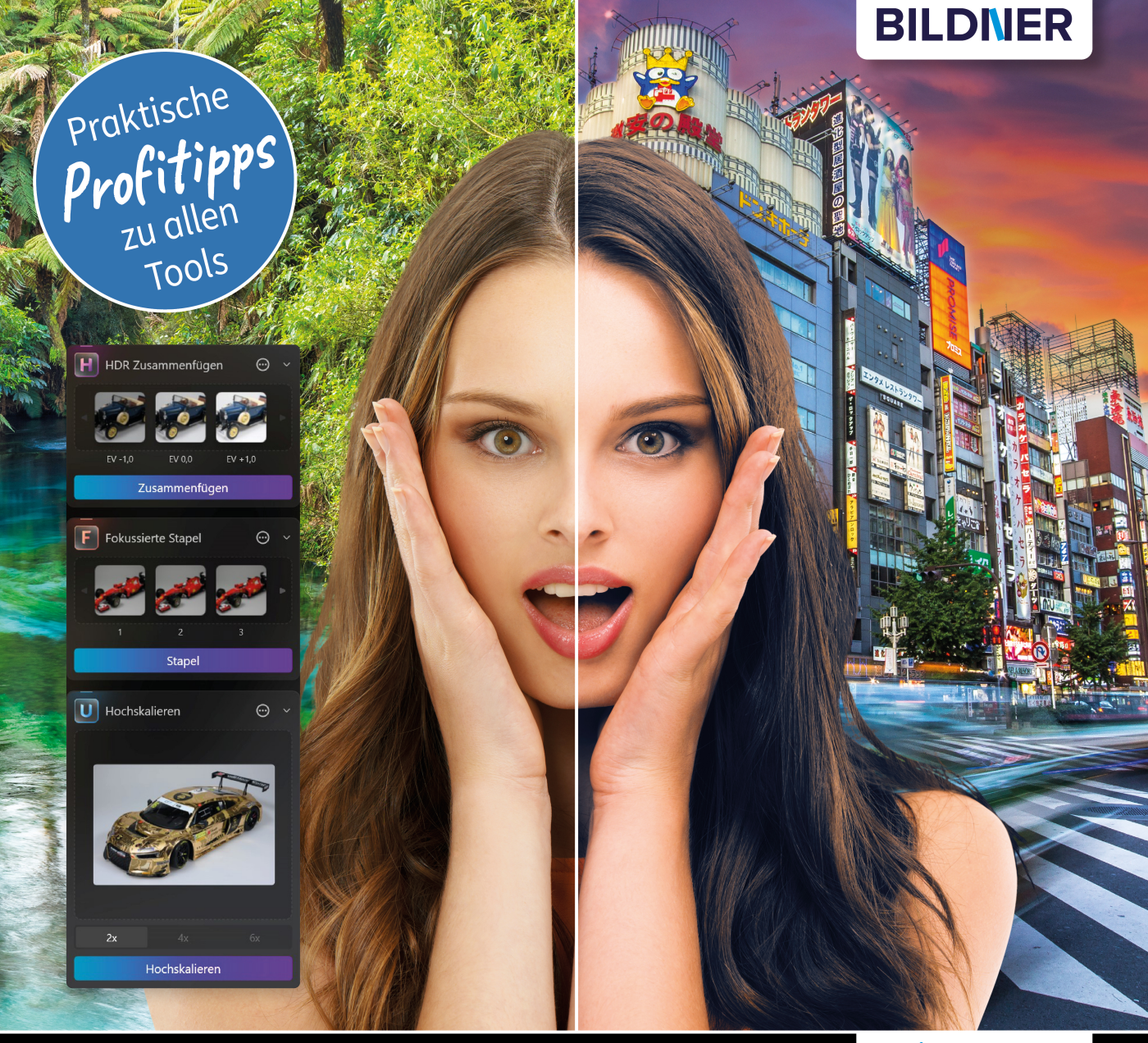

**Michael Gradias** 

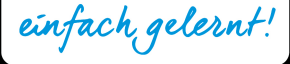

# Luminar Neo<br>Erweiterungen Das umfassende Praxisbuch

**Michael Gradias**

## **Luminar Neo Erweiterungen**

#### **Wichtige Hinweise**

Die Informationen in diesen Unterlagen werden ohne Rücksicht auf einen eventuellen Patentschutz veröffentlicht. Warennamen werden ohne Gewährleistung der freien Verwendbarkeit benutzt. Bei der Zusammenstellung von Texten und Abbildungen wurde mit größter Sorgfalt vorgegangen. Trotzdem können Fehler nicht vollständig ausgeschlossen werden. Verlag, Herausgeber und Autoren können für fehlerhafte Angaben und deren Folgen weder eine juristische Verantwortung noch irgendeine Haftung übernehmen. Für Verbesserungsvorschläge und Hinweise auf Fehler sind Verlag und Herausgeber dankbar.

Fast alle Hard- und Softwarebezeichnungen und Markennamen der jeweiligen Firmen, die in diesem Buch erwähnt werden, können auch ohne besondere Kennzeichnung warenzeichen-, marken- oder patentrechtlichem Schutz unterliegen.

Das Werk einschließlich aller Teile ist urheberrechtlich geschützt. Es gelten die Lizenzbestimmungen der BILDNER Verlag GmbH Passau.

**Verlag:** BILDNER Verlag GmbH Bahnhofstraße 8 94032 Passau <http://www.bildner-verlag.de> [info@bildner-verlag.de](mailto:info%40bildner-verlag.de?subject=)

#### **ISBN: 978-3-8328-5639-7**

**Lektorat:** Ulrich Dorn

**Satz:** Michael Gradias (www.gradias.de)

**Coverfoto:** © Michael - stock.adobe.com (Dschungel) © Em7 - stock.adobe.com (Stadt) © peopleimages.cosm - stock.adobe.com (Frau)

**Herausgeber:** Chris ian Bildner

© 2023 BILDNER Verlag GmbH Passau

#### Inhaltsverzeichnis

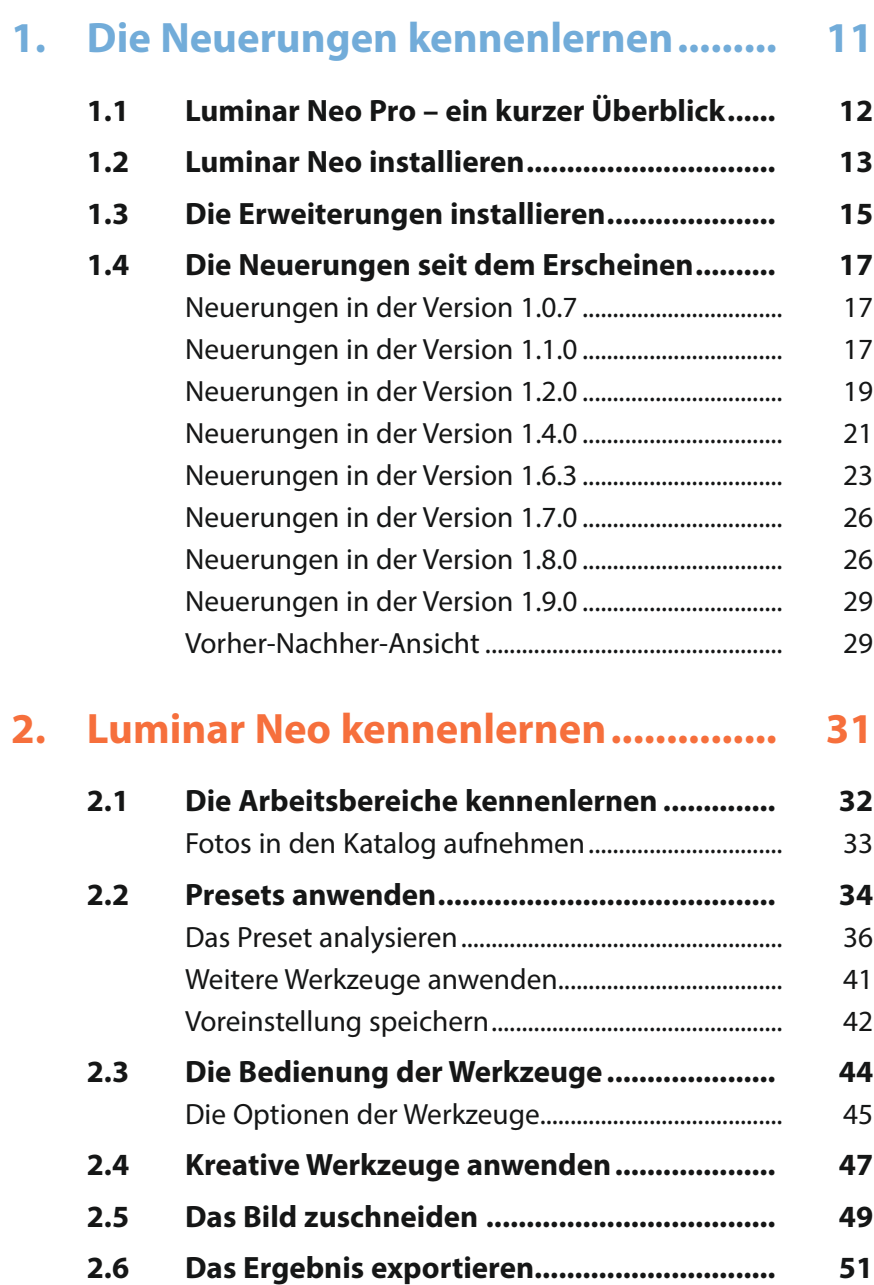

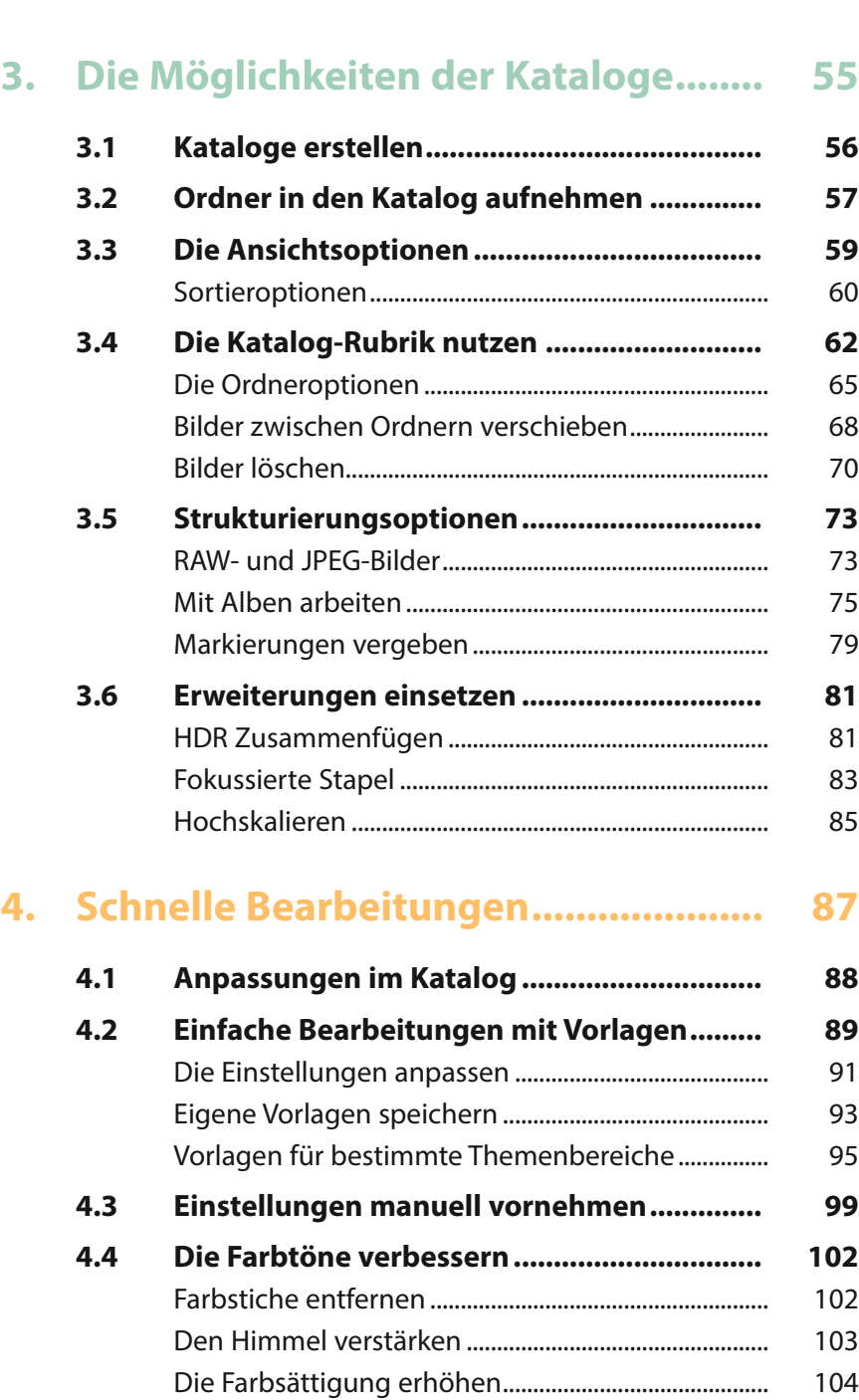

Das Bild schärfen ............................................................... 104

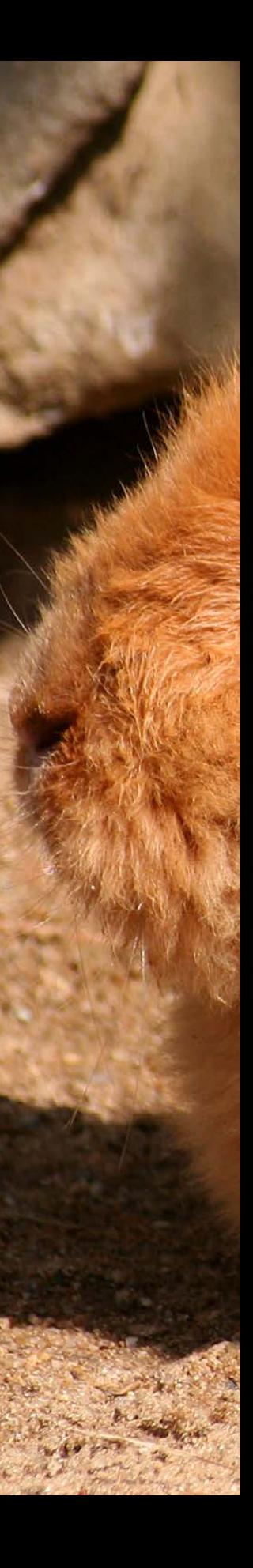

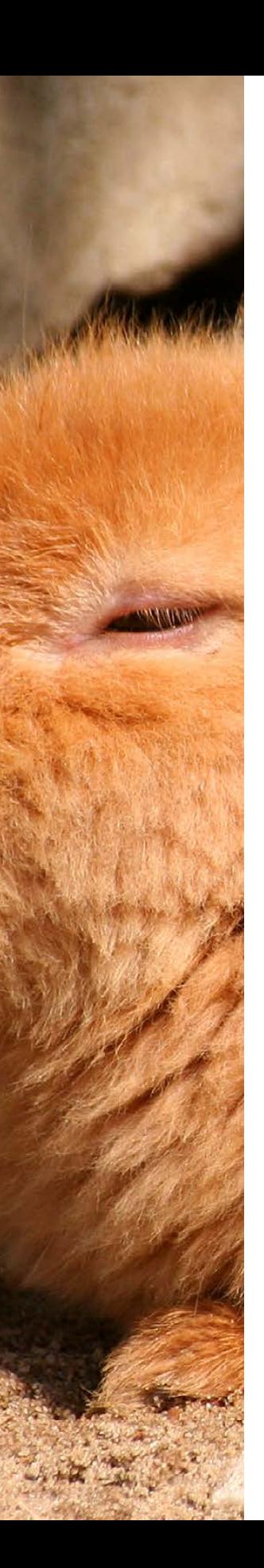

![](_page_5_Picture_185.jpeg)

![](_page_6_Picture_190.jpeg)

#### **7. Erweiterungen im Katalog-Bereich... 173**

![](_page_6_Picture_191.jpeg)

### **8. Erweiterungen im**

![](_page_6_Picture_192.jpeg)

![](_page_6_Picture_193.jpeg)

![](_page_7_Picture_197.jpeg)

![](_page_7_Picture_198.jpeg)

![](_page_8_Picture_154.jpeg)

#### **11. Mit Masken und Ebenen arbeiten..... 283**

![](_page_8_Picture_155.jpeg)

![](_page_8_Picture_156.jpeg)

![](_page_8_Picture_4.jpeg)

![](_page_9_Picture_0.jpeg)

#### **Liebe Leserin, lieber Leser,**

als Platzhirsch Adobe vor einigen Jahren auf ein »Zwangs-Abo« umstellte, waren viele Anwender verärgert, sodass schnell der Ruf nach Alternativen laut wurde.

Ende 2016 stellte der amerikanische Hersteller Skylum die erste Luminar-Version vor, zunächst nur für macOS, ein Jahr später folgte die Windows-Variante. Ende 2021 wurde die neue Version Luminar Neo präsentiert. Im Laufe der Zeit kamen unterschiedliche Erweiterungen dazu, die Sie zusätzlich erwerben können. Damit lässt sich der Funktionsumfang des Programms sinnvoll erweitern.

Auf den ersten Blick mag der Umgang mit Luminar dem Umsteiger etwas ungewohnt erscheinen, weil vieles anders als in anderen Programmen daherkommt.

Wenn Sie einen verständlichen Einstieg in das Programm benötigen, sind Sie bei diesem Buch genau richtig! In vielen Schritt-für-Schritt-Anleitungen erläutere ich Ihnen alle nötigen Arbeitsschritte vom Bildimport über die Bildoptimierung und -verfremdung bis zum perfekten Export Ihrer fertig optimierten Bilder.

Die meisten Bilder, die im Buch bei den verschiedenen Workshops verwendet werden, können Sie übrigens von meiner Webseite www.gradias.de zur privaten Nutzung herunterladen. Die Bilder stehen dort – reduziert auf eine handliche Bildgröße – zum Download bereit.

Ich wünsche Ihnen viel Freude bei der Arbeit mit Luminar und hoffe, dass Ihnen dieses Buch viele Tipps und Anregungen zum Thema geben wird. Falls Sie dennoch weitere Fragen haben, können Sie sich gerne über info@gradias.de an mich wenden – ich werde zeitnah antworten!

che. f.l.

Michael Gradias

![](_page_10_Picture_0.jpeg)

![](_page_11_Picture_0.jpeg)

## Die Neuerungen kennenlernen

**Mit Luminar Neo haben Sie ein leistungsfähiges und innovatives Programm erworben, mit dem Sie RAW-Bilder entwickeln und Ihre Bilder verwalten können. Seit Anfang 2022 Lumiar Neo erschien, hat sich eine Menge getan. Das Programm wurde kontinuierlich weiterentwickelt. Dabei kamen beispielsweise beim »Hauptprogramm« viele neue Funktionen dazu. Zusätzlich kann man auch unterschiedliche Zusatzmodule erwerben, die den Funktionsumfang erheblich erweitern. Die verfügbaren Erweiterungen werden kontinuierlich ausgebaut. Momentan gibt es sieben dieser Erweiterungen. In diesem Kapitel lernen Sie die Neuerungen und Erweiterungen kurz kennen.**

#### **1.1 Luminar Neo Pro – ein kurzer Überblick**

Skylum bietet unterschiedliche Varianten an, wenn Sie Luminar Neo erwerben wollen. Die Standard-Variante erhalten Sie im Abo für knapp 100 Euro pro Jahr. Wollen Sie eine lebenslange Lizenz erwerben, müssen Sie knapp 150 Euro dafür bezahlen. Soll das Paket die zusätzlichen Erweiterungen enthalten, müssen Sie diese gesondert für knapp 150 Euro kaufen.

Die empfehlenswerte Variante nennt sich **Pro 1** und ist ebenfalls ein Abomodell mit jährlichen Kosten von knapp 120 Euro pro Jahr. Damit erhalten Sie neben dem Hauptprogramm auch alle aktuellen sowie die in der kommenden Zeit erscheinenden Erweiterungen.

![](_page_12_Figure_3.jpeg)

*Skylum bietet unterschiedliche Kaufvarianten an.*

#### **Nicht destruktiv**

Luminar arbeitet nicht destruktiv. Das bedeutet, dass Bearbeitungen das Foto nicht endgültig verändern. Die Werte können nachträglich erneut angepasst werden.

Sie können Luminar Neo für unterschiedliche Aufgabenstellungen nutzen. So lässt sich das Programm zum Beispiel wie ein Bildbearbeitungsprogramm einsetzen, um einzelne Aufnahmen zu optimieren.

Sie können zudem einen oder mehrere Ordner von der Festplatte in den Katalog laden, um Ihre Aufnahmen zu verwalten oder zu bearbeiten. Die Fotos lassen sich in Alben verteilen, wie Sie es etwa von Programmen wie Lightroom kennen.

Luminar vermerkt dabei lediglich einen Link vom Originalbild zum Bild im Album – auf der Festplatte bleibt das Foto im ursprünglichen Ordner erhalten.

Sie können Luminar Neo außerdem einsetzen, wenn Sie Fotos entwickeln wollen, die Sie im Rohdatenformat RAW aufgenommen haben. Dabei werden die wichtigsten Kameramarken unterstützt. Nach der Bearbeitung können Sie die Fotos für eine Weiterverarbeitung in gängige Dateiformate konvertieren. Dabei werden die wichtigen Dateiformate wie beispielsweise TIFF, PNG oder JPEG unterstützt.

Luminar bietet die sogenannten Luminar-Looks an. Diese Spezialität des Programms können Sie einsetzen, um Bilder zu verfremden oder um den Farbcharakter zu verändern. Luminar bietet eine große Menge an Vorlagen an, die Sie um eigene Presets erweitern können.

In der *Bearbeiten*-Rubrik finden Sie viele neuartige Werkzeuge, die »künstliche Intelligenz« nutzen. Diese AI-Werkzeuge bieten beispielsweise die Möglichkeit, mit wenigen Aktionen langweilige Himmelsstrukturen gegen beeindruckende Wolkenformationen auszutauschen oder um Hautpartien zu optimieren. Mit den sieben zusätzlichen Erweiterungen können Sie komplexe Aufgaben erledigen, wie beispielsweise HDR-Bilder zusammenfügen oder die Fotos hochwertig entrauschen oder schärfen.

Haben Sie die Erweiterungen erworben, müssen Sie diese einzeln nach dem Start des Programms installieren, das wird später beschrieben.

#### **1.2 Luminar Neo installieren**

Luminar Neo können Sie von der Webseite *https://skylum.com/ de/luminar-g* herunterladen.

- 1. Nach dem Starten des Installationsvorgangs und dem Bestätigen des Lizenzvertrags wird untersucht, welche anderen Programme Sie installiert haben Außerdem wird vorgeschlagen, für diese Programme Luminar als Plug-in bereitzustellen. Starten Sie anschließend die Installation.
- 2. Während der Installation sehen Sie einen Fortschrittsbalken 1. Starten Sie zum Abschluss mit der *Starten*-Schaltfläche 2 das Programm.

#### **Bibliothek**

Luminar erstellt bei der Installation automatisch eine Bibliothek, die auch Katalog genannt wird. Dabei handelt es sich um eine Bilddatenbank. Darin werden die Position der Bilder auf der Festplatte und alle Veränderungen an den Fotos vermerkt.

#### **Das RAW-Format**

RAW-Bilder enthalten die Rohdaten des Fotos. Es werden – anders als bei JPEG-Bildern – kameraintern keinerlei Bildoptimierungen vorgenommen. Das können Sie alles später mit Luminar erledigen.

![](_page_13_Picture_13.jpeg)

LuminarNeoSetup.exe

*Das ist die Luminar-Installationsdatei.*

*Haben Sie beim Installationsvorgang ein wenig Geduld.*

![](_page_14_Picture_1.jpeg)

3. Skylum bietet für die Neo-Version eine App für mobile Geräte an. Sie können sie zum Beispiel einsetzen, um Fotos zu Luminar Neo zu übertragen. Zudem kann im *Bearbeiten*-Modus das im Programm geöffnete Bild auf dem mobilen Gerät angezeigt werden. Um Neo mit der App zu verbinden, können Sie den QR-Code 3 mit dem mobilen Gerät scannen.

![](_page_14_Picture_3.jpeg)

*Scannen Sie zum Abschluss der Installation den QR-Code.*

Wenn Sie mit einer vorherigen Version gearbeitet haben, werden Sie nach dem Start des Programms darauf hingewiesen, dass die Datenbank aktualisiert wird. Bei Bedarf können Sie die bestehende Datenbank mit der *Sicherung*-Schaltfläche 4 speichern.

![](_page_14_Picture_6.jpeg)

*Die Datenbank muss aktualisiert werden.*

Wenn Sie mit einer Vorgängerversion, beispielsweise Luminar AI gearbeitet haben, bietet Skylum ein spezielles Programm an. Sie können das Programm von der Skylum-Webseite herunterladen.

Mit dem *Luminar Neo Migration Tool* können Sie in Luminar AI erstellte Vorlagen in Neo Presets umwandeln. Bei Bedarf lässt sich auch ein bestehender Katalog übernehmen. Klicken Sie dazu auf die Option *Add Catalog* 5. In einem gesonderten Dialogfeld kann dann der Katalog ausgewählt werden. Starten Sie den Umwandlungsvorgang mit der *Migrate*-Schaltfläche 6.

![](_page_15_Picture_2.jpeg)

![](_page_15_Picture_3.jpeg)

*Hier sehen Sie das Programm Luminar Neo Migration Tool.*

*Konvertieren Sie die Presets.*

#### **1.3 Die Erweiterungen installieren**

An dem Punkt 1 der **Extras**-Option erkennen Sie, dass Erweiterungen verfügbar sind, die noch nicht installiert wurden.

![](_page_15_Picture_8.jpeg)

![](_page_15_Picture_9.jpeg)

*Installieren Sie die Erweiterungen.*

*In diesem Dialogfeld finden Sie die verfügbaren Erweiterungen.*

Die Erweiterungen werden in einem gesonderten Dialogfeld <sup>2</sup> bereitgestellt. Die müssen die verschiedenen Module nacheinander installieren.

Klicken Sie auf die *Installation*-Schaltfläche 3. Die Installation dauert einen Moment. Sie sehen währenddessen einen Fortschrittsbalken 4. Wiederholen Sie diese Arbeitsschritte bei allen Modulen, die Sie installieren wollen. Anschließend sehen Sie an dem fehlenden Punkt beim *Extras*-Eintrag 5, dass alle verfügbaren Erweiterungen installiert wurden.

![](_page_16_Figure_2.jpeg)

Sie finden drei Erweiterungen ausschließlich im *Katalog*-Bereich 6 wieder. Drei weitere Zusatzmodule sind im *Bearbeiten*-Bereich in der Rubrik *Erweiterungen* 7 untergebracht. Die Erweiterung *Hintergrund entfernen AI* 8 ist in den *Ebeneneigenschaften* zu finden. Sie erkennen alle Erweiterungen an dem *Pro*-Zusatz in der Bezeichnung.

 $M$  (c)

RAW

![](_page_16_Picture_4.jpeg)

#### *Installieren Sie die Erweiterungen.*

*Die Erweiterungen sind in unterschiedlichen Bereichen* 

#### **1.4 Die Neuerungen seit dem Erscheinen**

Luminar Neo wurde seit dem Erscheinen Anfang 2022 immer weiter entwickelt. So kamen viele neue Funktionen dazu und bestehende wurden verbessert.

#### **Neuerungen in der Version 1.0.7**

Beim Update 1.0.7, das Ende Mai 2022 erschien, kam die Möglichkeit dazu, Werkzeuge in die Favoriten aufzunehmen. Klicken Sie dazu ein Werkzeug 1 mit der rechten Maustaste an. Im Untermenü finden Sie dann die Funktion *Zu Favoriten hinzufügen*. Die Favoriten werden am Anfang der Werkzeugliste in der *Favoriten*-Rubrik 2 angezeigt. Klicken Sie dort das Werkzeug **3** mit der rechten Maustaste an, können Sie aus dem Kontextmenü die Funktion *Aus Favoriten entfernen* aufrufen.

#### **Updates**

Luminar Neo überprüft standardmäßig beim Programmstart, ob Updates vorliegen. Sie können den Status aber auch prüfen, indem Sie die Menüfunktion *Hilfe*/*Nach Updates suchen* aufrufen.

![](_page_17_Picture_6.jpeg)

*Werkzeuge in die Favoriten auf.*

#### **Neuerungen in der Version 1.1.0**

Mitte Juni 2022 erschien das Update 1.1.0.

*Trennen Sie Porträts vom Hintergrund (Bild von Pexels auf Pixabay).*

![](_page_17_Picture_11.jpeg)

Hier kam im Bereich *Ebeneneigenschaften* 1 in der *Maskieren*-Rubrik 2 das Werkzeug *Porträt-Hintergrund* 3 dazu. Sie können dieses Werkzeug einsetzen, um Porträts schnell und einfach vom Hintergrund zu trennen.

Starten Sie den Vorgang mit der *Entfernen*-Schaltfläche 4. Das Entfernen dauert einen kurzen Moment.

![](_page_18_Picture_2.jpeg)

Anschließend sehen Sie den *Entfernt*-Vermerk 6. Am Karomuster erkennen Sie die Bereiche, die nun transparent sind. Sie könnten unter der Porträt-Ebene einen neuen Hintergrund einfügen. Mit dieser <sup>5</sup> Schaltfläche lässt sich der Vorgang gegebenenfalls zurücksetzen.

![](_page_18_Picture_4.jpeg)

*Hier wurde der Hintergrund entfernt.*

Öffnen Sie den Bereich *Detaileinstellungen des Pinsels* 7. Dort finden Sie Optionen, um den *Übergang* 8, das *Objekt* oder den *Hintergrund* anzupassen. Die drei Maskierungen werden unterschiedlich eingefärbt, sodass sie gut unterschieden werden können. Mit dem *Größe*-Regler bestimmen Sie die Größe des Pinsels.

*Sie können die automatisch erzeugten Maskierungen anpassen.*

![](_page_19_Picture_2.jpeg)

#### **Neuerungen in der Version 1.2.0**

Mit dem Update 1.2.0 im Juli 2022 wurde das erste Mal eine zusätzlich zu erwerbende Erweiterung vorgestellt: *HDR Zusammenfügen*. Der Informationsbereich **1** ist im *Katalog* nun auf der rechten Seite untergebracht und wurde umgestaltet. Ist ein Eintrag nicht komplett zu lesen, halten Sie den Mauszeiger über den Eintrag  $\bullet$  – er wird dann komplett in einem Schild angezeigt.

![](_page_19_Picture_5.jpeg)

*Der Exif-Daten-Bereich wurde umgestaltet und bietet mehr Angaben.*

In der Fußzeile des Informationsbereichs finden Sie einige zusätzliche Optionen. Zuvor konnten Sie Bilder im *Katalog* nur über dieses 3 Symbol im Miniaturbild in die Favoriten aufnehmen. Nun lässt sich alternativ auch diese 4 Option nutzen.

![](_page_20_Figure_1.jpeg)

![](_page_20_Picture_138.jpeg)

In der Fußzeile finden Sie weitere Optionen als Arbeitserleichterung. So können Sie dieses 5 Symbol einsetzen, wenn Sie das Foto nach links rotieren wollen.

6

Mit diesem 6 Symbol lassen sich die vorgenommenen Anpassungen kopieren. Haben Sie Anpassungen kopiert, können Sie das letzte Symbol 7 verwenden, um sie an einem anderen Bild anzuwenden.

![](_page_20_Picture_5.jpeg)

In der Zeile über den Miniaturbildern gibt es eine neue Anordnung. So stellen Sie nun dort die Miniaturbildgröße 9 ein.

![](_page_20_Figure_7.jpeg)

*In der Kopfzeile gibt es eine neue Anordnung.*

*Nehmen Sie ein Bild in die Favoriten auf.* Soll der neue Bereich rechts neben der Miniaturbildliste ausoder wieder eingeblendet werden, klicken Sie auf dieses 8 Symbol.

#### **Das neue Werkzeug Aufhellen & Nachbelichten**

Beim diesem Update kam ein neues Werkzeug dazu. Sie finden das Werkzeug *Aufhellen & Nachbelichten* 2 im *Professional*-Bereich 1 der Werkzeuge.

Sie können es einsetzen, wenn Sie Bildpartien aufhellen <sup>3</sup> oder abdunkeln wollen. Mit der *Radieren*-Option können Sie bei Bedarf die Anpassungen korrigieren. Im unteren Bereich stellen Sie die Optionen für die Pinselspitze ein 4. Übermalen Sie mit gedrückter linker Maustaste die Bereiche 5, die Sie beispielsweise aufhellen wollen.

#### **Beispielbilder**

Die meisten der Beispielbilder, die für die verschiedenen Workshops im Buch verwendet werden, können Sie übrigens von meiner Webseite www. gradias.de oder der Verlagshomepage www.bildner-verlag.de zur privaten Nutzung herunterladen.

![](_page_21_Picture_6.jpeg)

*Hier wurde eine Schachfigur aufgehellt.*

![](_page_21_Picture_8.jpeg)

![](_page_21_Picture_9.jpeg)

#### **Neuerungen in der Version 1.4.0**

Auch beim Update 1.4.0, das Ende September 2022 erschien, kam ein neues Werkzeug dazu. Sie können das *Klonen*-Werkzeug 4 im *Professional*-Bereich einsetzen, wenn Sie unerwünschte Bildteile entfernen wollen.

Nach dem Aufruf des Werkzeugs sehen Sie zunächst den Hinweis <sup>1</sup>, dass eine Quelle <sup>2</sup> festgelegt werden muss, deren Bildinhalt auf eine andere Position übertragen werden soll, um die dortigen Bildbereiche abzudecken.

![](_page_21_Picture_13.jpeg)

*Sie sehen zunächst diesen Hinweis, dass Sie den Quellbereich im Bild festlegen müssen.*

Übermalen Sie mit gedrückter linker Maustaste die Bereiche 3, die Sie übermalen wollen. Das könnten Sie auch mit mehreren einzelnen Mausklicks erledigen.

#### *Hier wird ein Bereich geklont.*

![](_page_22_Picture_2.jpeg)

#### **Neue Quelle**

Wenn Sie weitere Bildbereiche übermalen wollen, können Sie den Quellbereich neu definieren. Klicken Sie dazu mit gedrückter <a>[Alt]</a>-Taste auf den betreffenden Bereich. Sie erkennen die Quelle an dem Kreuz.

Wenn Sie das Werkzeug mit einem Klick auf die Bezeichnung zuklappen, werden der Quellbereich und Pinsel ausgeblendet. Sie sehen dann den korrigierten Bereich 5.

![](_page_22_Picture_6.jpeg)

*Hier wurde ein Teil der Schachfigur übermalt.*

#### **Neues Hilfsmittel**

Es kam eine weitere nützliche Neuerung bei diesem Update hinzu. So werden nun Rasterlinien eingeblendet, wenn Sie RAW-Bilder bearbeiten und die *Entwickeln*-Option 2 nutzen.

Sie erreichen die Funktion über die Rubrik *Änderungen* Wenn Sie den Mauszeiger über die Funktion *Objektivverzeichnung* 6 der Optik-Option 4 halten, wird ein Raster 8 eingeblendet, das bei der Beurteilung hilft.

*Bei der Funktion »Objektivverzeichnung« wird ein Raster eingeblendet.*

![](_page_23_Figure_2.jpeg)

#### **Neuerungen in der Version 1.6.3**

Mit dem Update 1.6.3, das Ende Januar 2023 vorgestellt wurde, kamen zwei Erleichterungen dazu. Im Ordner *Tutorial Fotos* 1 finden Sie einige Beispielbilder (2, an denen unterschiedliche Funktionen erläutert werden.

![](_page_23_Picture_5.jpeg)

Klicken Sie doppelt auf ein Bild, um in der vergrößerten Ansicht die Tutorials zu sehen. Nutzen Sie die *Testen*-Schaltfläche 3, um eine Funktion auszuprobieren. Dann wird automatisch zum betreffenden Werkzeug gewechselt – im Beispiel zu *Himmel AI* 4, um den Himmel zu ersetzen.

![](_page_24_Picture_1.jpeg)

#### *Testen Sie eine Funktion.*

![](_page_24_Picture_3.jpeg)

![](_page_24_Picture_4.jpeg)

Bei diesem Werkzeug sehen Sie die zweite Neuerung. In der Titelzeile werden von der KI drei Vorlagen angeboten 5, die besonders gut zum aktuellen Foto passen. Nach dem Austauschen des Himmels 6 wird dieses Tutorial ausgeblendet.

![](_page_25_Picture_1.jpeg)

*Hier wurde der Himmel ausgetauscht.*

Es gibt auch Beispielbilder, bei denen viele verschiedene Funktionen erläutert werden  $\bullet$ , wie im folgenden Beispiel die Optionen, um ein Porträt zu optimieren.

*Bei diesem Beispielbild werden gleich vier Tutorials bereitgestellt.*

![](_page_25_Picture_5.jpeg)

![](_page_26_Picture_0.jpeg)

*Die Wirkung eines Presets kann bereits dann beurteilt werden, wenn Sie den Mauszeiger über die Vorlage halten.*

#### **Neuerungen in der Version 1.7.0**

Beim Update 1.7.0 kam die Möglichkeit dazu, dass im *Preset*-Bereich die Wirkung einer Vorlage bereits dann begutachtet werden kann, wenn Sie den Mauszeiger über ein Preset 1 halten. Ein Zuweisen ist nicht unbedingt notwendig.

![](_page_26_Picture_4.jpeg)

#### **Neuerungen in der Version 1.8.0**

Im April 2023 wurde das Update 1.8.0 vorgestellt. Das Histogramm wird nun auch im *Änderungen*-Bereich angezeigt. Im *Katalog* ist es nunmehr möglich, RAW-Bilder aus dem Bestand herauszufiltern. Sie finden die **RAW-Option 1** in der Liste über den Miniaturbildern.

![](_page_26_Picture_7.jpeg)

*Sie können nun RAW-Bilder herausfiltern.*

In diesem Update wurde die Option erweitert, dass Ergebnisse bereits angezeigt werden, wenn Sie den Mauszeiger über eine Option halten. Das gilt nun auch für die Auswahl von LUTs im **Stimmung-Werkzeug 2, den Mischmodus in Ebenen und beim** Kameraprofil im Werkzeug *RAW*.

*Auch bei LUTs wird nun das Ergebnis bereits angezeigt, wenn Sie den Mauszeiger über einen Eintrag halten.*

![](_page_27_Picture_2.jpeg)

Bei den Presets besteht jetzt die Möglichkeit, die Stärke der Wirkung zu variieren 8.

![](_page_27_Picture_4.jpeg)

*Sie können die Stärke von Presets variieren.*

#### **Stärke variieren**

Die Möglichkeit, die Stärke variieren zu können, kennen Sie bereits, wenn Sie mit Luminar 4 oder Luminar AI gearbeitet haben. Beide Programme bieten diese Funktionalität ebenfalls an.

Nachfolgend wurde das Preset *Charmanter Touch* der Landschaft Sammlung mit der Maximalstärke 100 % 4 angewendet. Beim unteren Bild wurde der Wert auf 50 % reduziert, sodass sich die Vorlage weniger stark auswirkt. Mit dem Pfeil <sup>5</sup> entfernen Sie das Preset. Mit dem Herz-Symbol wird es in die Favoriten aufgenommen.

#### *Hier wurden unterschiedliche Stärke-Einstellungen genutzt.*

![](_page_28_Picture_2.jpeg)

![](_page_28_Picture_3.jpeg)

#### **Neuerungen in der Version 1.9.0**

Ende April 2023 erschien das Update 1.9.0. Sie können nun Arbeitsschritte zurücknehmen oder wiederherstellen. Nutzen Sie dazu die Funktionen im *Bearbeiten*-Menü **0.** 

![](_page_29_Picture_2.jpeg)

*Nehmen Sie Arbeitsschritte zurück oder stellen Sie sie wieder her.*

![](_page_29_Picture_4.jpeg)

**kombination**

Sie erreichen die Funktionen über die Tastenkombinationen  $\sqrt{2}$  (cmd +  $\sqrt{2}$ ) und  $\sqrt{\text{Strg}}$ / cmd + Y. Da die erste Tastenkombination bei den früheren Versionen von der Funktion *Original wiederherstellen* verwendet wurde, gilt für diese nun die Tastenkombination  $\widehat{f}$  + Strg] / cmd] +  $\widehat{R}$ .

#### **Vorher-Nachher-Ansicht**

Nutzen Sie diese 1 Schaltfläche unter dem Arbeitsbereich, um eine Vorher-Nachher-Ansicht anzuzeigen. Die Größe der beiden Bereiche kann durch Ziehen des Stegs 2 angepasst werden.

*Blenden Sie eine Vorher-Nachher-Ansicht ein.*

![](_page_29_Picture_10.jpeg)

![](_page_30_Picture_0.jpeg)

## Luminar Neo kennenlernen

**Neo gliedert sich in die drei Hauptbereiche Katalog, Preset und Bearbeiten, in denen Sie Bilder verwalten und bearbeiten können. In diesem Kapitel lernen Sie Luminar Neo in einem Rundgang kennen. Sie erfahren viel über die vielfältigen Möglichkeiten, die Sie mit der innovativen Software haben.**